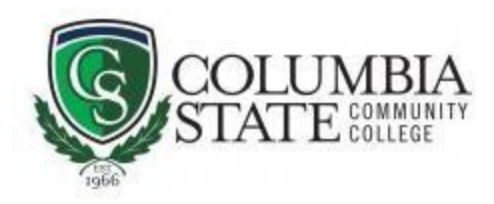

## How to Search for Columbia State Classes

(Including Columbia State online, on campus and TN eCampus)

1. Go to [Columbia State Community College homepage.](https://www.columbiastate.edu/)

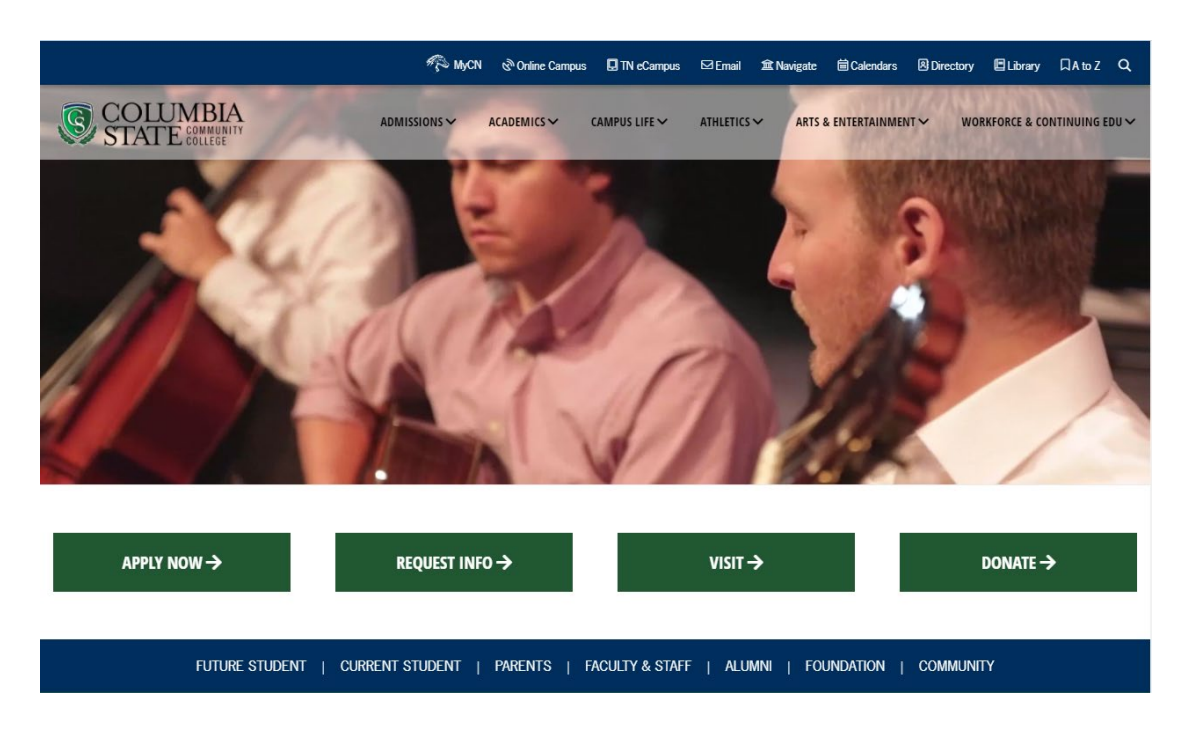

2. Hover over "Academics" and from the drop-down menu; choose "Class Search."

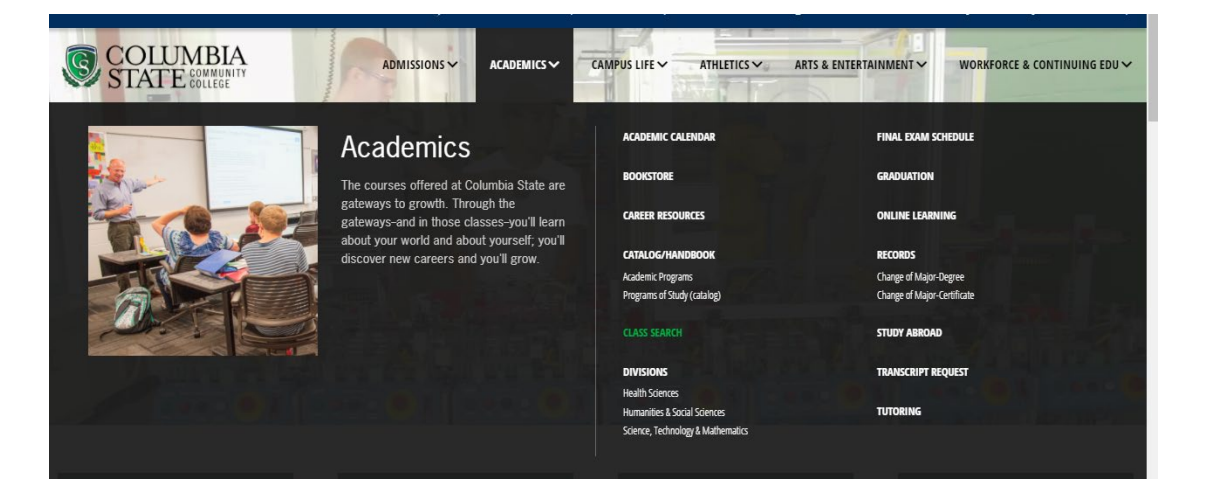

3. On the Class Search page, select the desired term, the click "Submit."

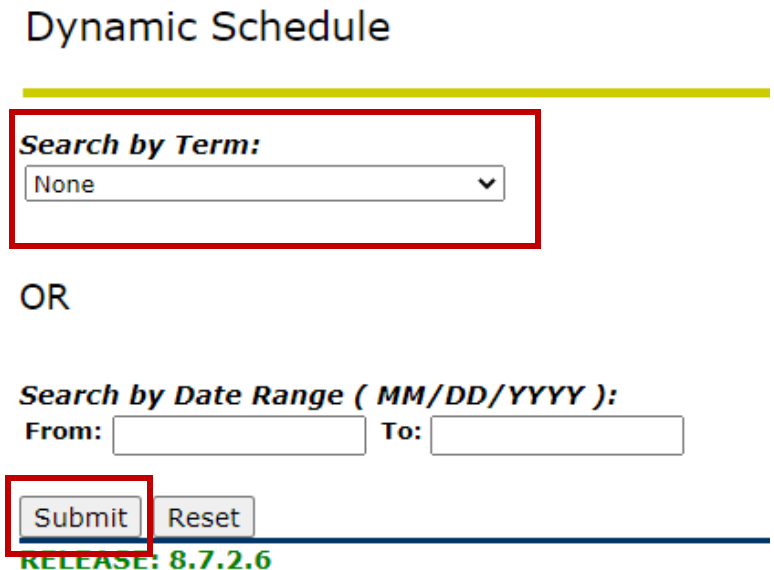

4. From this page, you need to select at least one subject but you can choose more than one. For Columbia State Online Course, choose ColumbiaState WEB-Asynchronous.

Class Schedule Search

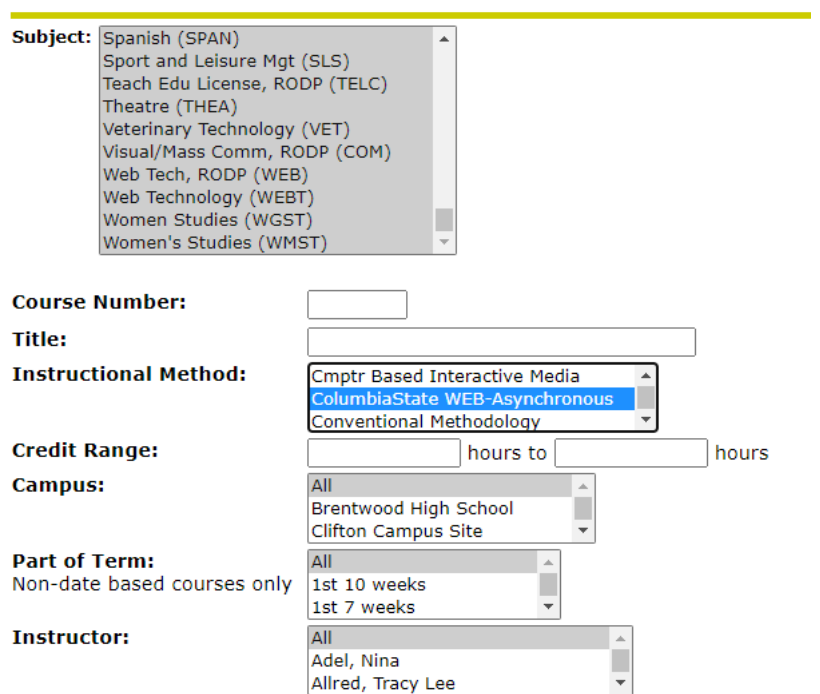

Options for instructional methods:

- **Columbia State WEB-Asynchronous:** Online courses taught by Columbia State instructors. Although there are deadlines, you don't need to attend lectures at a certain time.
- **Desktop Video Conferencing:** Lectures are live, online and must be attended at a specific time.
- **TN eCampus WEB-Asynchronous:** Online courses that may be taught by any Tennessee college instructor. Although there are deadlines, you don't need to attend lectures at a certain time.

Other options are available such as location, credit hours and term, but are not necessary.

5. Once you've made your selection, click "Class Search" at the bottom.

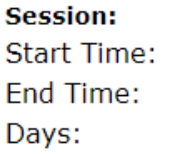

Class Search | Reset **RELEASE: 8.7.2.6** 

6. This will return a detailed list of all classes for the options you chose.

Class Schedule Listing

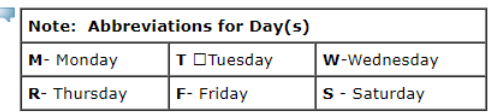

Section Definitions & Distance Educ Definitions (click here).

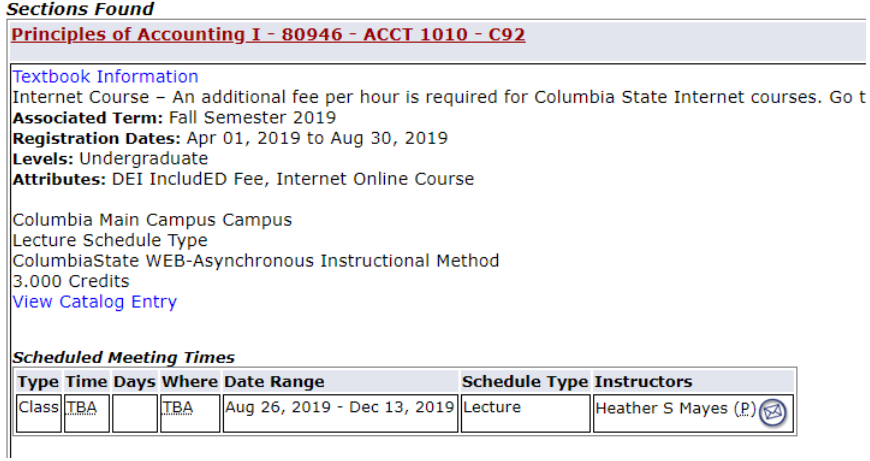

For more information on section definitions and Distance Education options, click the link before the class listing.